# **GIGABYTE**

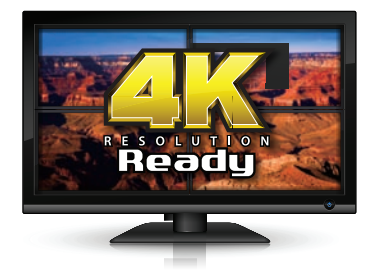

## 4K Collage Display Technology: Technical Setup Guide

This is a short guide explaining how to use Intel's Collage Display Technology, using a compatible GIGABYTE 7 series dual Thunderbolt® motherboard, onboard Intel<sup>®</sup> HD4000 processor graphics\* and four standard definition displays.

# What You Will Need

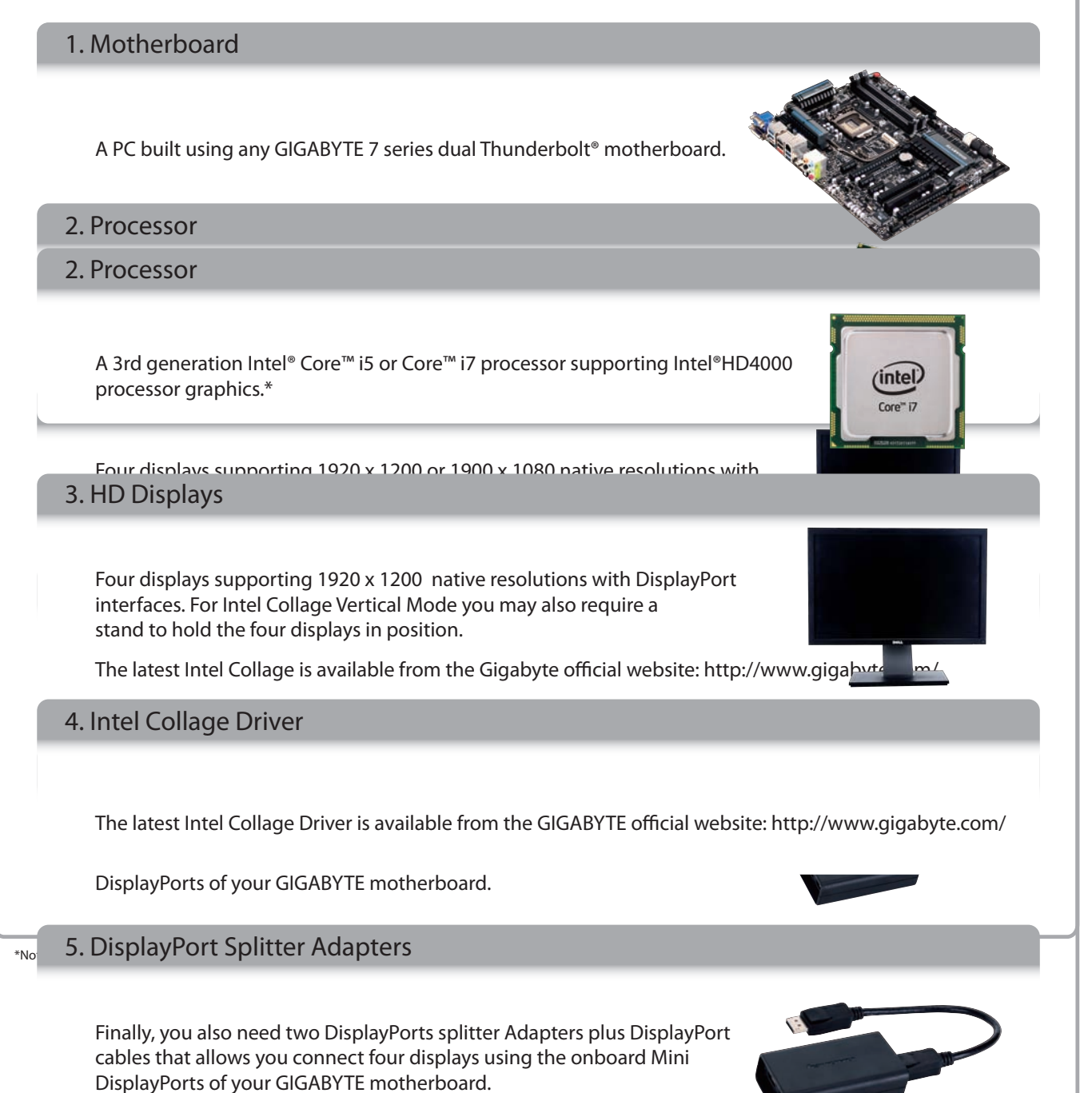

#### **Installation** Ports on the motherboard back panel. Each of these DisplayPort

#### 1.Connect the PC and splitter dongle.  $\sum_{i=1}^{n}$

can then be connected to the splitter adapter. First, connect the two display port cables to the Mini DisplayPorts on the motherboard back panel. Each of these DisplayPort cables Note: Depending on which splitter adapter you are using, you

may need to use DisplayPort to Mini DisplayPort adapter cables.

### 2. Connect the DisplayPort splitter adapters

Frow you can connect the two additional Displays of capital Now you can connect the two additional DisplayPort cables from connect your standard HD displays.

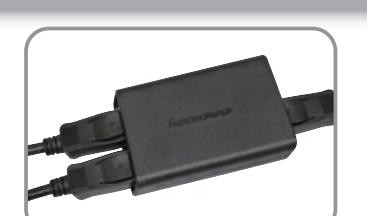

#### to the respective displays. In the image 3. Connect the Four Displays **Source in Executive In A**

adapters to the respective displays. In the This is a special driver developed by Intel and GIGBAYTE that allows you can allow the solution of the solution of the solution of the solution of the solution of the solution of the solution of the solution of the solutio Next you can connect the four DisplayPort cables coming from the two splitter image below you can see the four displays

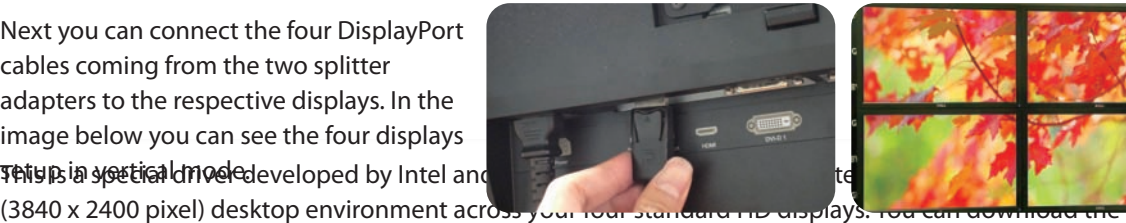

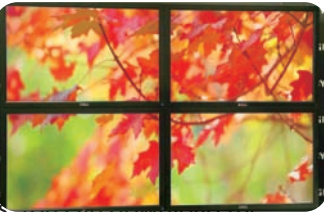

#### specic Intel® driver for your motherboard at these product pages: 4. Install the Intel® Collage driver  $\equiv$

This is a special driver developed by Intel and GIGABYTE that allows you create a 4K UltraHD resolution (3840 x 2400 pixel) desktop environment across your four standard HD displays. You can download the specific Intel® driver for your motherboard at these product pages:

- GIGABYTE Z77X-UP5 TH – [Download Page](http://www.gigabyte.com/products/product-page.aspx?pid=4279#ov)
- GIGABYTE Z77X-UP4 TH – [Download Page](http://www.gigabyte.com/products/product-page.aspx?pid=4280#ov)
	- GIGABYTE Z77MX-D3H TH - [Download Page](http://www.gigabyte.com/products/product-page.aspx?pid=4281#ov)

Follow the onscreen instructions during the installation process as normal. You may be asked to restart jour system. Right corner of the screen of the screen. Right corner of the icon and selection and selection and selection and selection and selection and selection and selection and selection and selection and selection an your system.

#### $G \cup G$  was the solution  $G$  all and  $D$  is the software used to control and congure used to congure used to congure used to congress the society of  $G$  and congured to congure used to congure used to congure used to congu 5. Configure the Intel Collage Driver

Once installed, you can find the Intel Graphics and Media Control Panel in the bottom right corner of the screen. Right click the icon and select Graphics Properties. This is the software used to control and configure the Intel® Collage Driver.

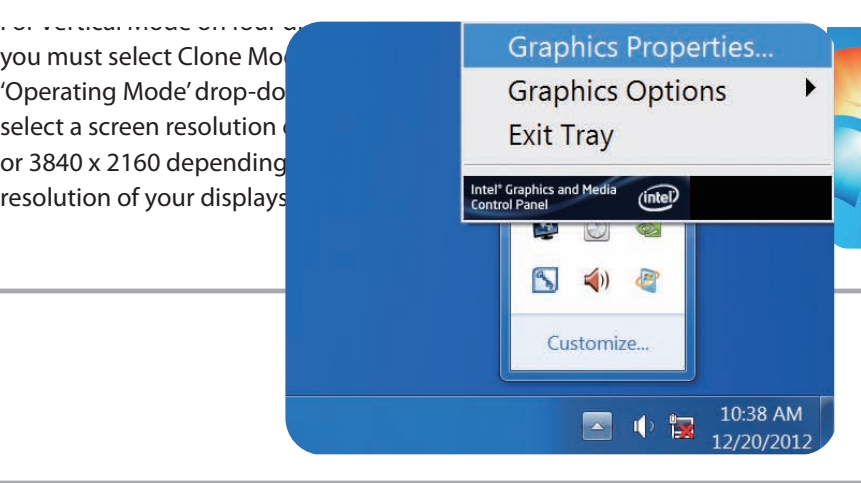

For Vertical Mode on four displays, first you must select Clone Mode from the 'Operating Mode' dropdown menu. Then select a screen resolution of 3840 x 2400 depending on the native resolution of your displays.

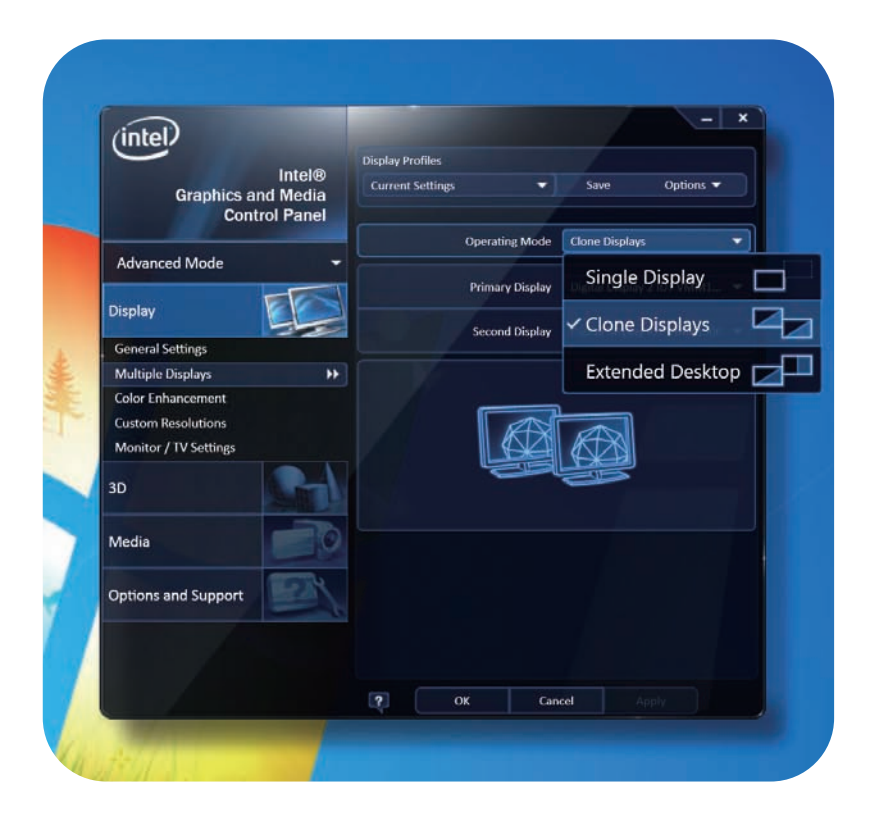

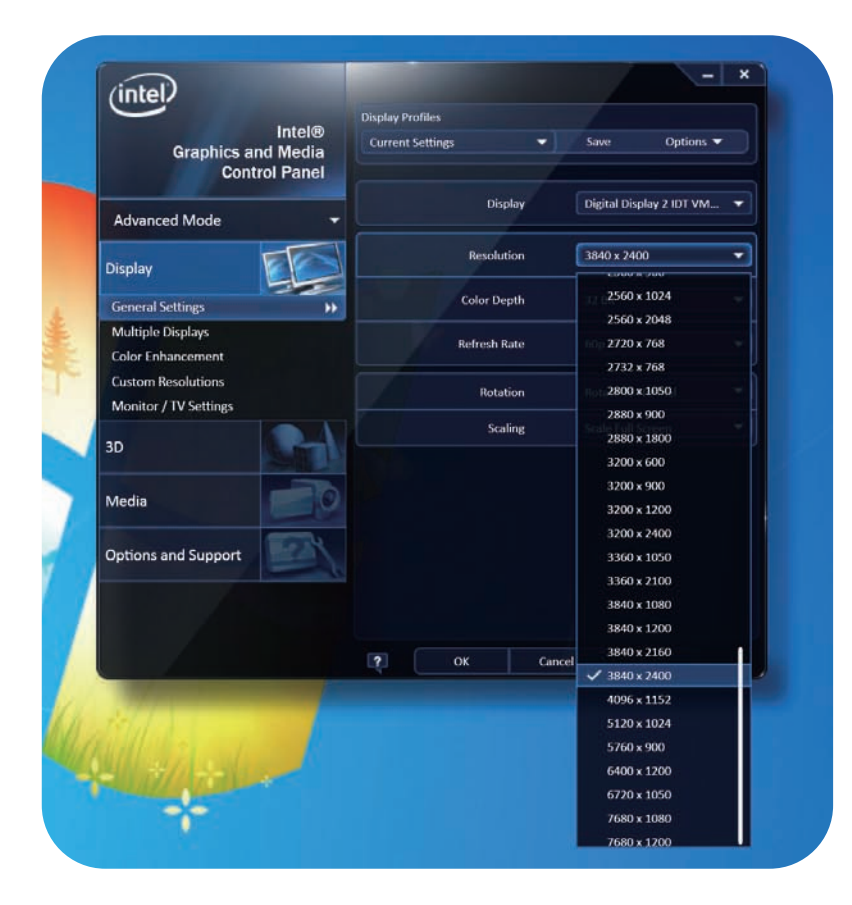

For '**Horizontal Mode**' you must also select 'Clone Mode' from the 'Operating Mode' drop-down menu, then a screen resolution of either 7680 x 1200 depending on the native resolution of your displays.